Fortech S.r.l Via Rigoletto,4 47922 Rimini (RN) Italia P. IVA 03618500403 T. +39 0541 [1748174](tel:05411748174)

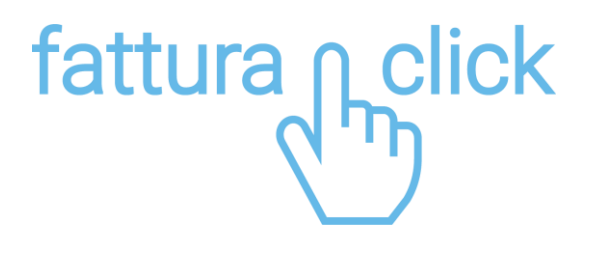

# **Manuale di utilizzo del portale**

Fattura Fine mese

fattura1click.it info@fattura1click.it

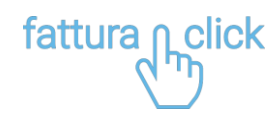

# **SOMMARIO**

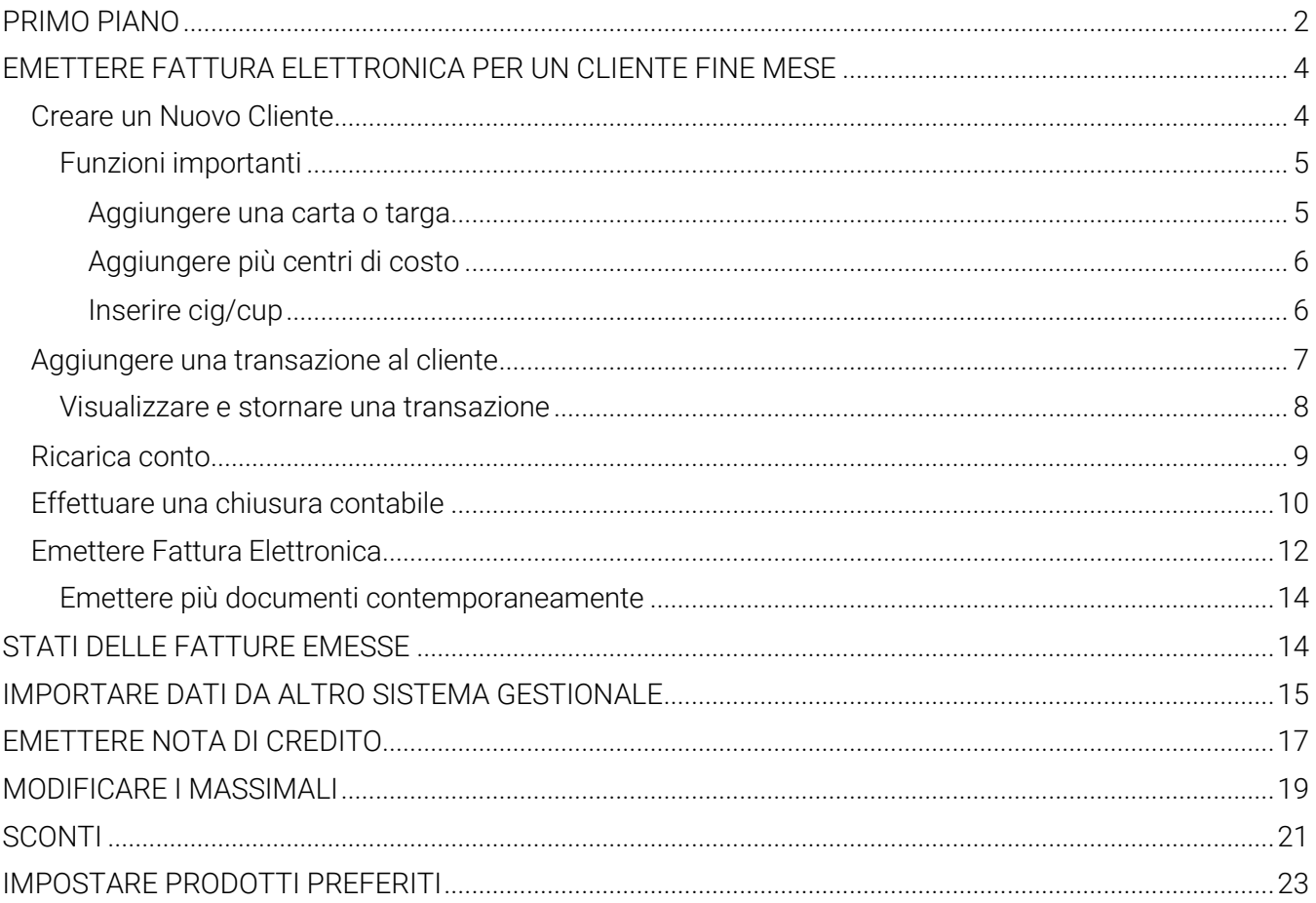

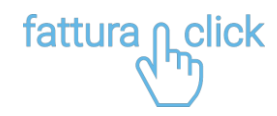

## <span id="page-2-0"></span>**PRIMO PIANO**

Dal menu Fattura1click Fine Mese cliccare su Primo piano per aprire la pagina riepilogativa dei clienti fine mese, dalla quale è possibile creare, monitorare e gestire tutti i tuoi clienti.

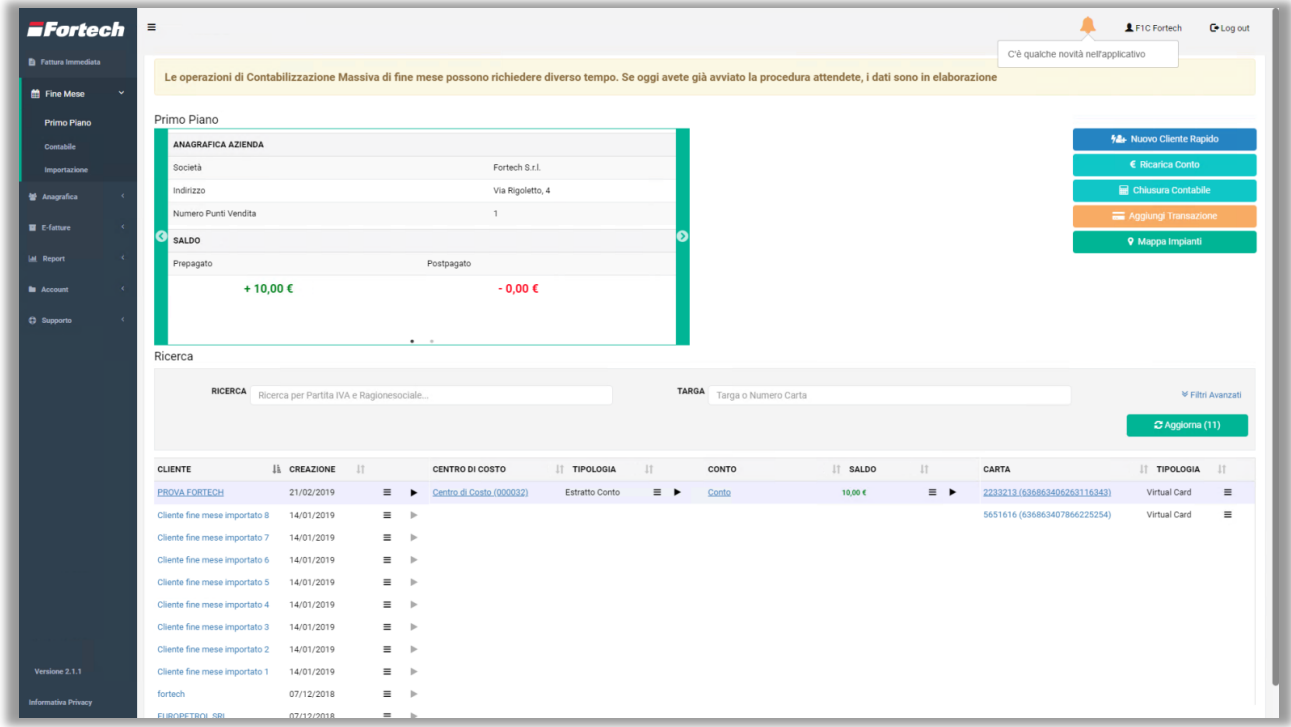

Lo slider "Primo Piano" in alto a sinistra contiene i dati della propria azienda, il numero dei punti vendita e la situazione contabile del circuito, dove viene mostrato in verde il saldo complessivo prepagato e in rosso il saldo complessivo postpagato.

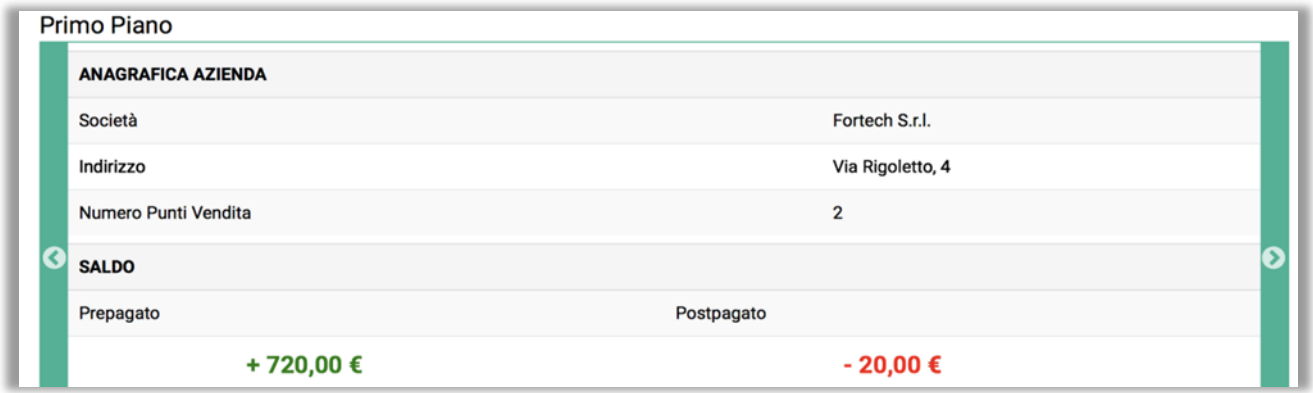

Scorrendo lo slider "Primo Piano" troviamo l'elenco degli ultimi movimenti effettuati in tutti gli impianti acquistati.

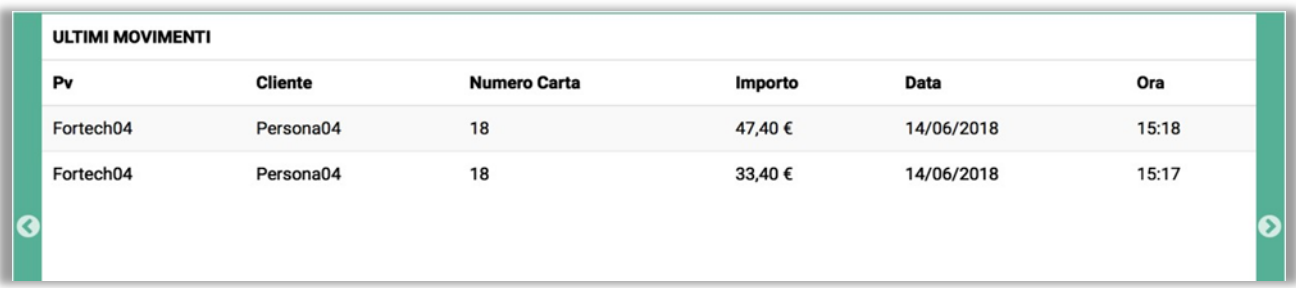

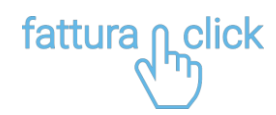

A destra dello slider, invece sono presenti una serie di pulsanti per eseguire delle azioni rapide.

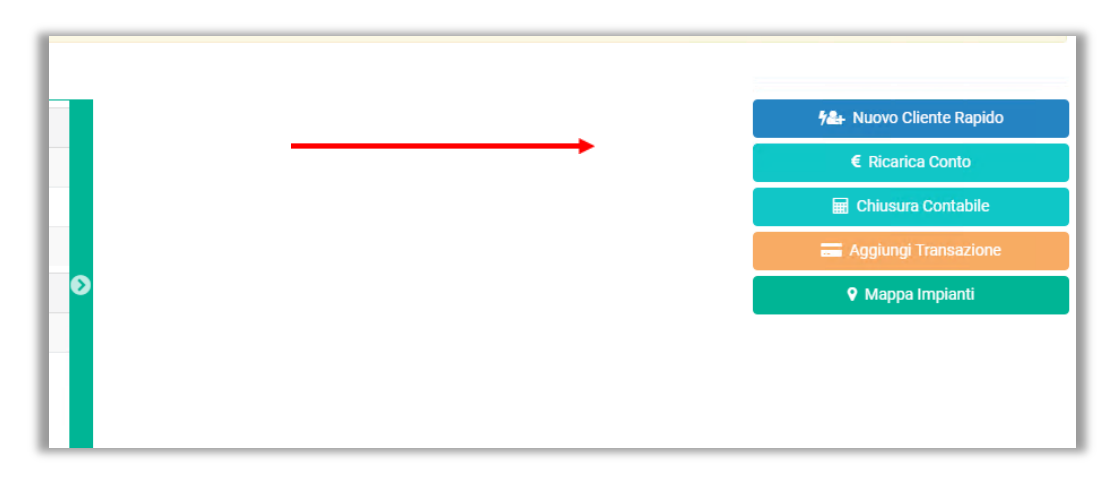

Infine, nella parte inferiore della pagina, è presente una tabella riepilogativa di tutti i clienti censiti.

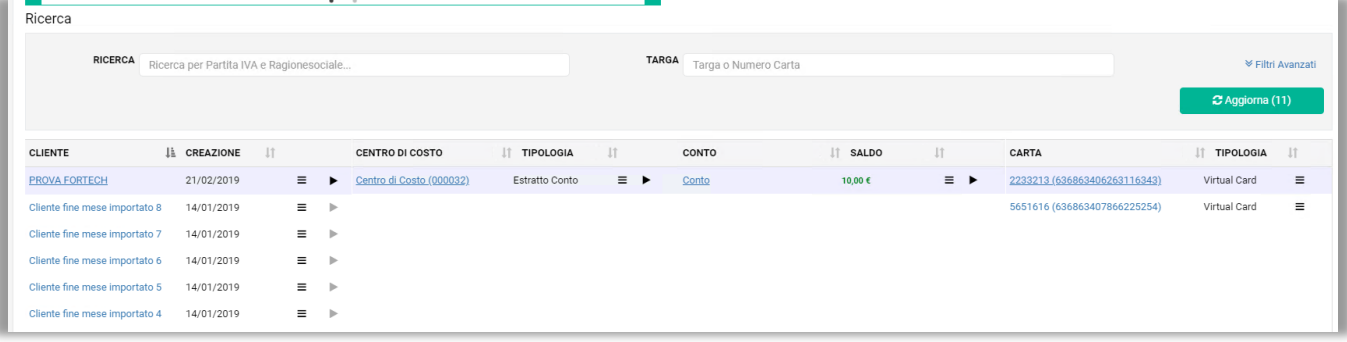

La tabella contiene le informazioni principali riguardanti i clienti censiti.

CLIENTE: Nome del cliente o ragione sociale.

CENTRO DI COSTO: Identifica la tipologia di documento (Estratto conto o Fattura).

CONTO: Contiene le informazioni sulla tipologia di conto (Prepagato, Postpagato o Pagamento immediato).

CARTA: Numero di carta abbinato al conto (se si crea un nuovo cliente ne verrà assegnata automaticamente una virtuale).

N.B. Per affinare la ricerca sopra alla tabella sono presenti i filtri di ricerca.

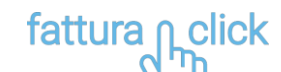

## <span id="page-4-0"></span>**EMETTERE FATTURA ELETTRONICA PER UN CLIENTE FINE MESE**

### <span id="page-4-1"></span>**Creare un Nuovo Cliente**

Per creare un nuovo cliente utilizzare il pulsante in primo piano Nuovo Cliente Rapido.

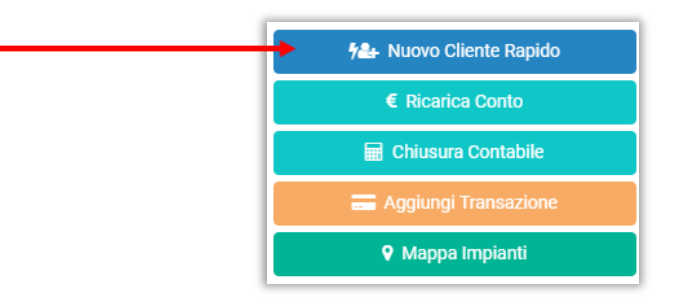

Inserire Partita Iva o Codice PA e cliccare su Cerca.

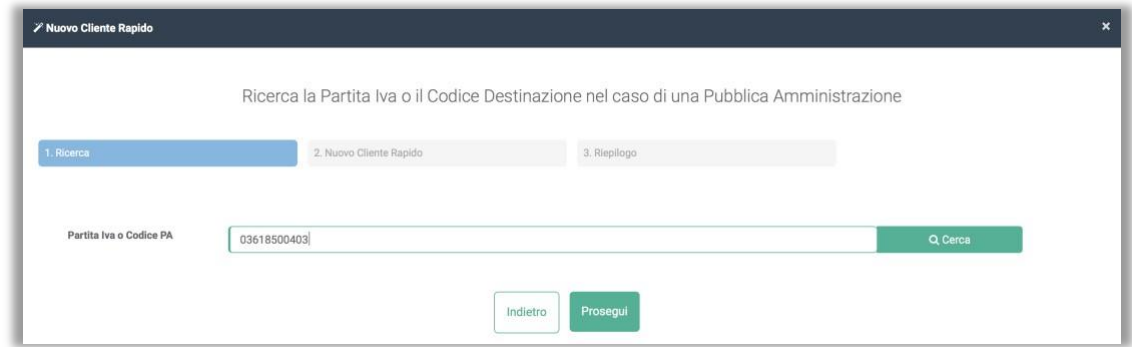

Il sistema recupera i dati relativi alla Partita IVA o Codice PA inseriti. Accertarsi che tutti i campi siano completi e corretti.

In questa fase è importante specificare la tipologia di Conto (Prepagato, Postpagato e pagamento immediato) e il numero della targa.

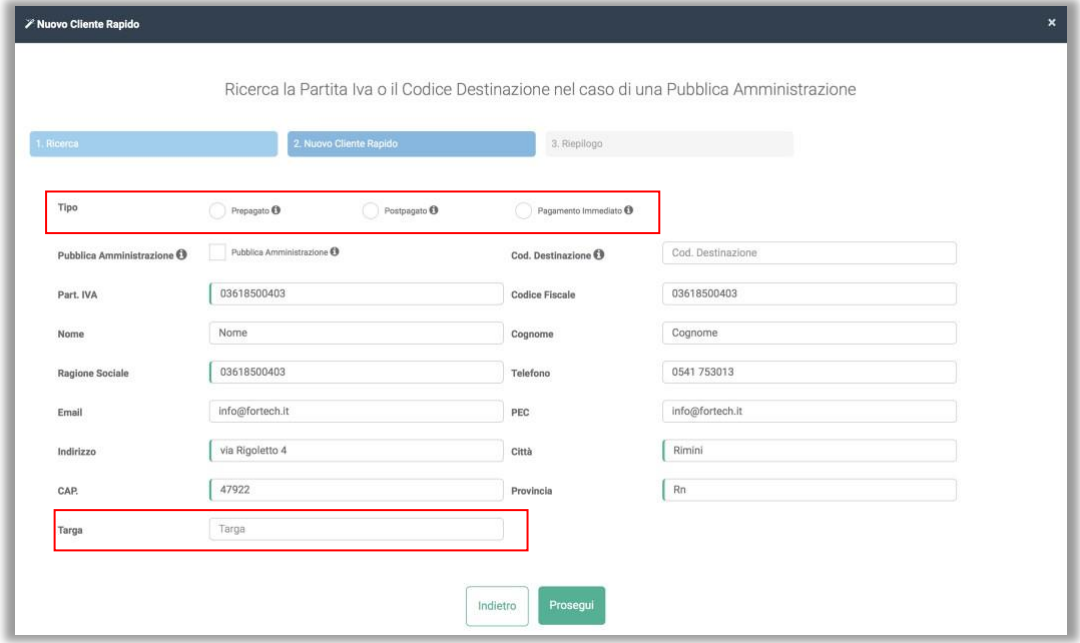

Al termine comparirà il messaggio di avvenuta creazione.

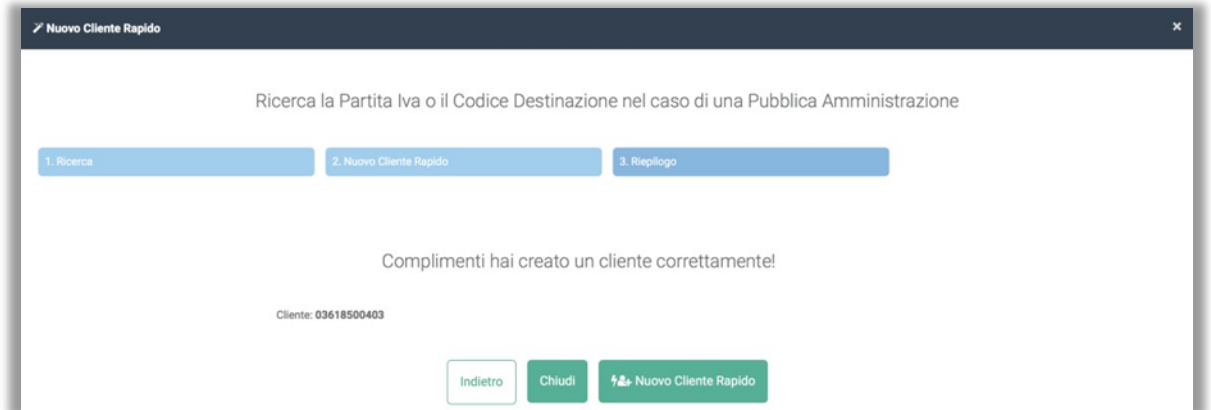

fattura pclick

Cliccare su Chiudi per concludere oppure cliccare su Nuovo Cliente Rapido per crearne un altro.

È possibile visualizzare i clienti creati nella tabella riepilogativa in "Primo Piano" ricercando il cliente nell'apposita casella di Ricerca.

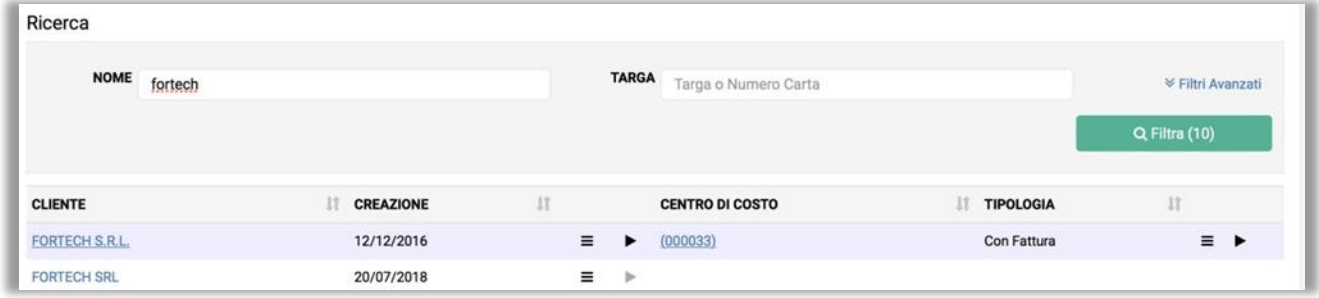

#### <span id="page-5-0"></span>**Funzioni importanti**

La tabella riepilogativa consente effettuare delle modifiche o aggiunte a clienti creati in precedenza:

#### <span id="page-5-1"></span>**Aggiungere una carta o targa**

Sfiorare con il mouse l'icona  $\equiv$  nelle prossimità della scritta CARTA per aprire la tendina "Aggiungi Carta". Cliccare quindi su Aggiungi Carta.

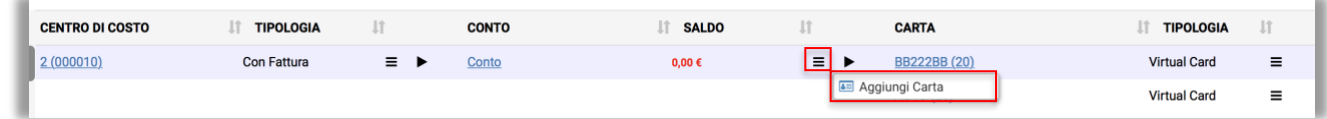

N.B. Inserire il segno di spunta su Carta Virtuale per aggiungere una nuova TARGA.

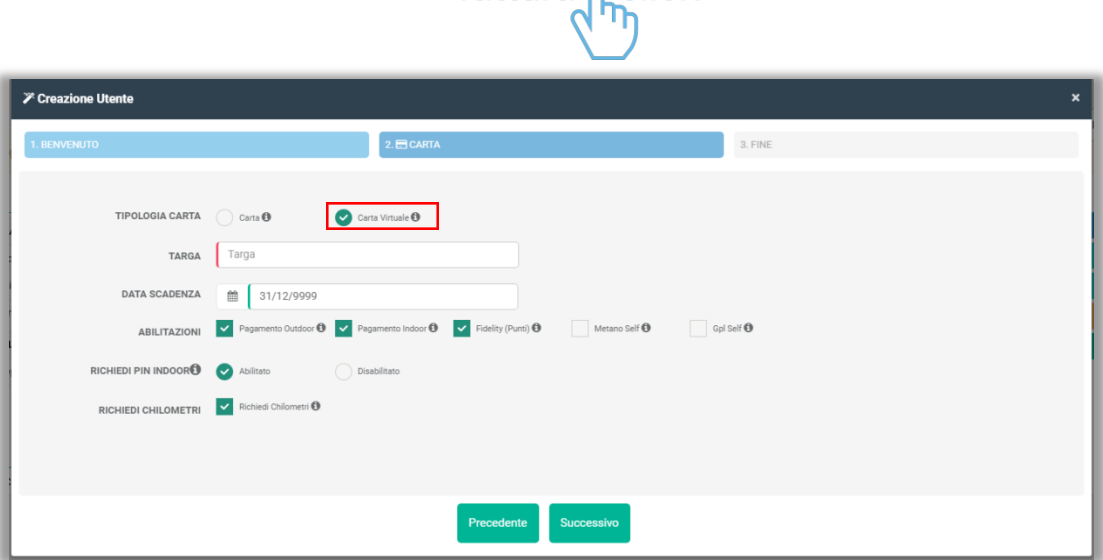

fattura n click

Compilare i dati richiesti e cliccare su Successivo.

#### <span id="page-6-0"></span>**Aggiungere più centri di costo**

Aggiungere più centri di costo è consigliato quando ad un unico cliente vanno emesse più fatture/estratti conto.

Sfiorare con il mouse l'icona  $\equiv$  nelle prossimità della scritta CENTRO DI COSTO, aprire la tendina "Aggiungi Centro di Costo". Cliccare quindi su Aggiungi Centro di Costo.

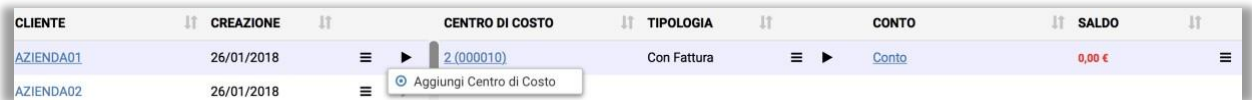

<span id="page-6-1"></span>**Inserire cig/cup** (SOLO PER PUBBLICA AMMINISTRAZIONE)

Creata l'anagrafica di una pubblica amministrazione è necessario inserire CIG/CUP. Dalla tabella riepilogativa cliccare sul centro di costo relativo alla PA creata.

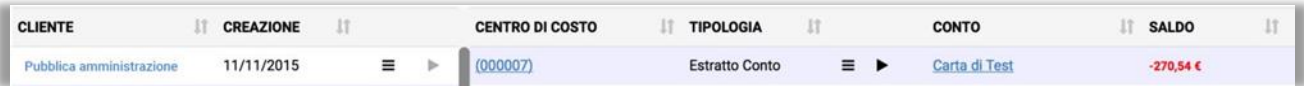

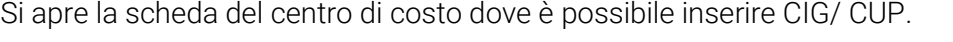

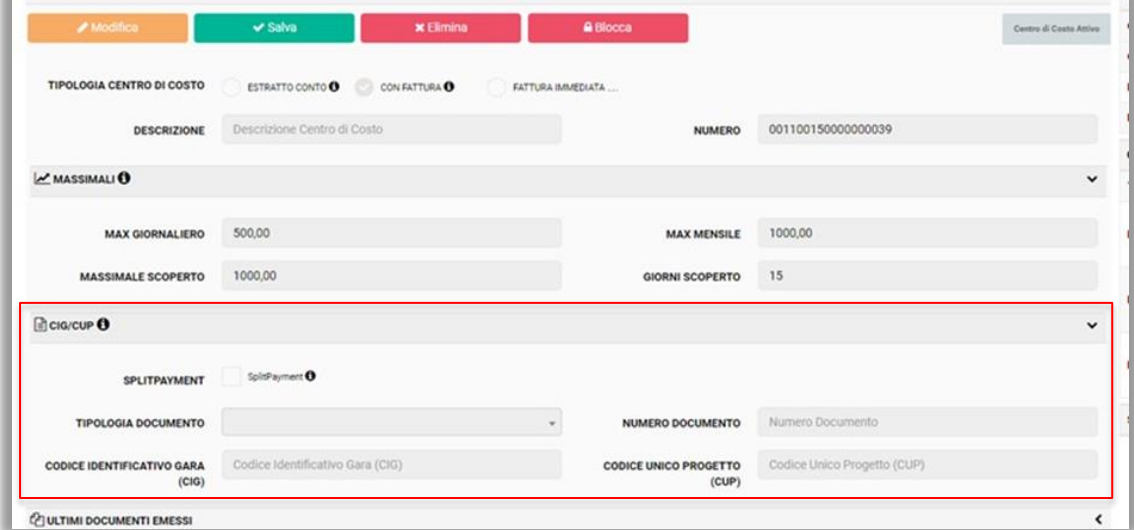

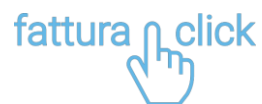

## <span id="page-7-0"></span>**Aggiungere una transazione al cliente**

Con Fattura1click Fine Mese è possibile associare ad ogni cliente delle transazioni (di carburante, di prodotti non carburanti o predefiniti).

Dalla home cliccare sul pulsante di funzione rapida Aggiungi Transazione.

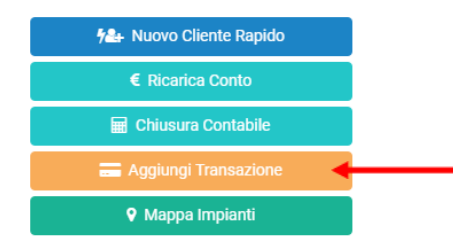

Ricercare il Cliente (con relativo Centri di costo e Conto) su cui si intende addebitare l'importo. Inserire il punto vendita e tutti i dettagli della transazione (tipologia di servizio, prodotto quantità, prezzo unitario, importo, km).

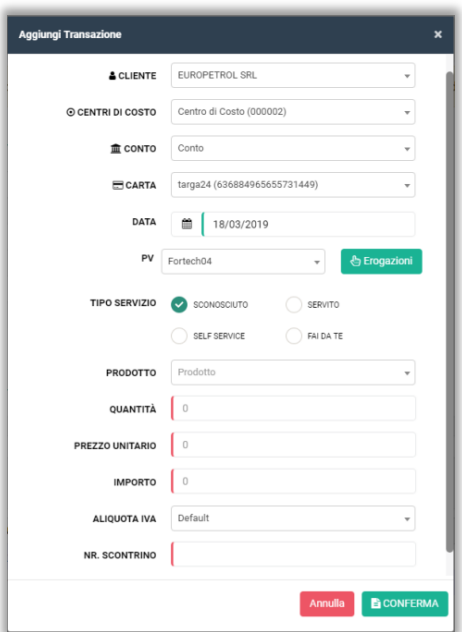

#### AGGIUNGERE PRODOTTI OIL

Nella casella PRODOTTO ricercare il prodotto da addebitare al cliente. Successivamente compilare i dati sottostanti (Quantità, Prezzo Unitario, Importo, Aliquota IVA; Nr. Scontrino) e cliccare su Conferma.

#### AGGIUNGERE UNA TRANSAZIONE CARBURANTE (PACCHETTO FULL)

Se l'impianto è connesso al cloud 4ts è possibile recuperarla automaticamente cliccando su **Super Encyclique** Si apre un popup dove vengono elencate le ultime 3 erogazione di ogni pompa. Per visualizzarle tutte è necessario togliere il flag su Ultime Erogazioni.

# fattura <sub>nclick</sub>

Cliccare su + Seleziona per aggiungere una erogazione automaticamente.

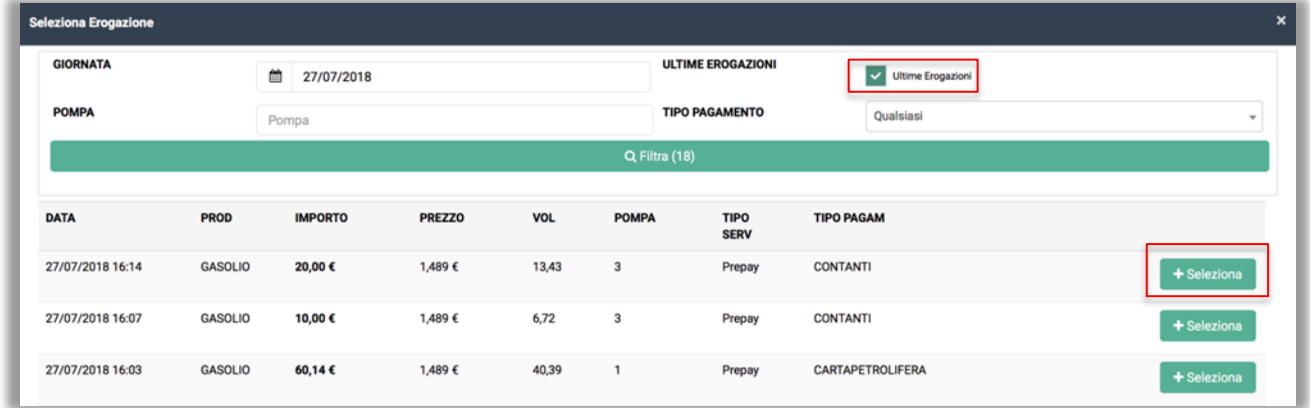

Al termine cliccare su Conferma.

#### <span id="page-8-0"></span>**Visualizzare e stornare una transazione**

Dal primo piano, cliccare sul link del conto a cui è stata associata la transazione.

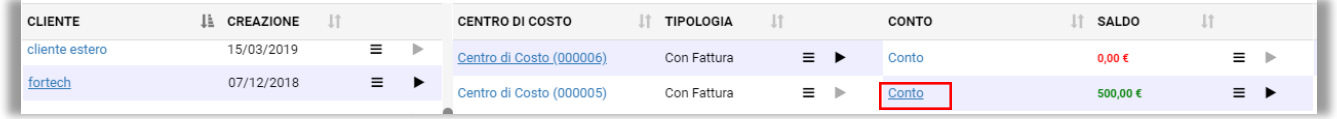

Si apre la scheda del conto in cui è possibile visualizzare e stornare tutte le transazioni associate a quel cliente.

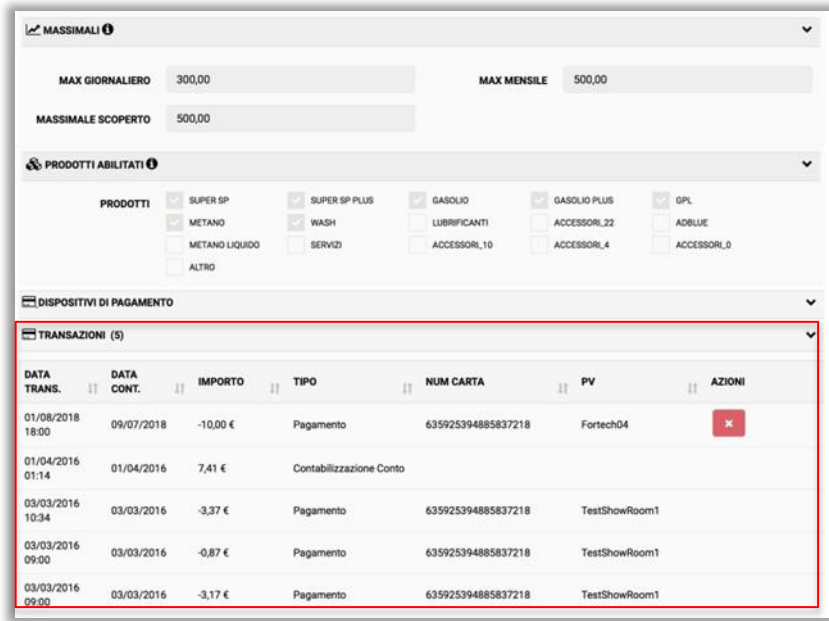

Per stornare una transazione cliccare sull'icona **x** nella riga della transazione che si intende stornare.

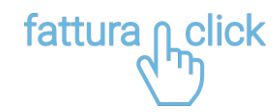

### <span id="page-9-0"></span>**Ricarica conto**

Dalla home cliccare sul pulsante di funzione rapida Ricarica Conto.

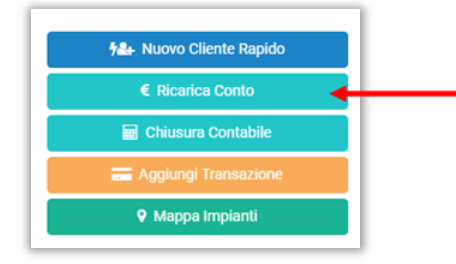

Selezionare il cliente e inserire l'importo da ricaricare. Al termine cliccare su RICARICA.

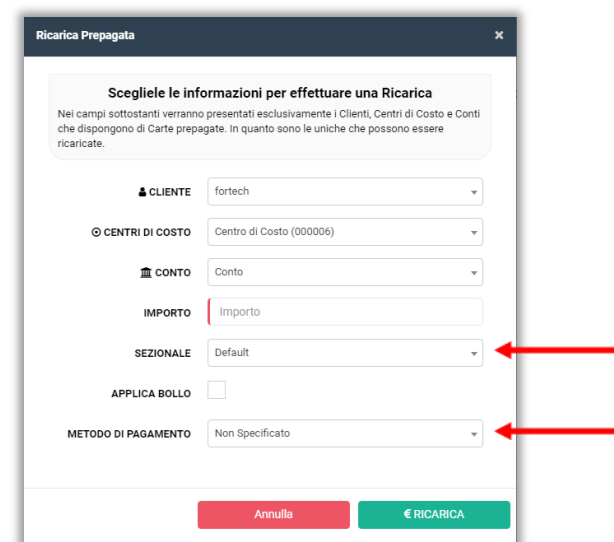

N.B. Se il cliente selezionato ha più centri di costo o più conti, occorre selezionare anche questi.

Prima di effettuare la ricarica è possibile scegliere il sezionale che si vuole utilizzare ed anche il metodo di pagamento.

La ricarica genera una fattura elettronica di acconto che verrà inviata automaticamente al cliente e a fine mese si concluderà con una fattura di saldo.

Se la fattura di ricarica è esente Iva e l'importo è superiore a 77,47 € viene automaticamente applicato il bollo in fattura.

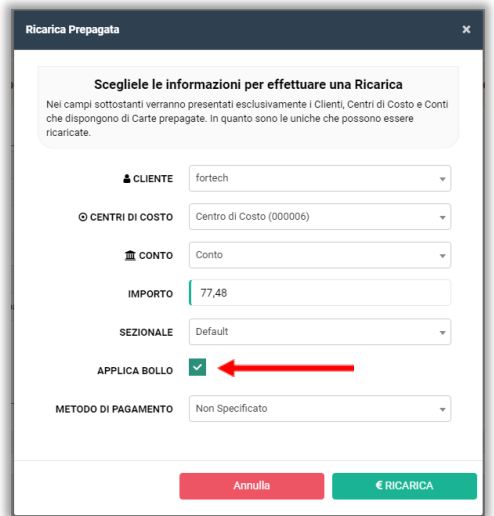

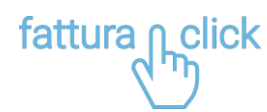

### <span id="page-10-0"></span>**Effettuare una chiusura contabile**

Per effettuare la chiusura contabile dal menu laterale, cliccare su Contabile.

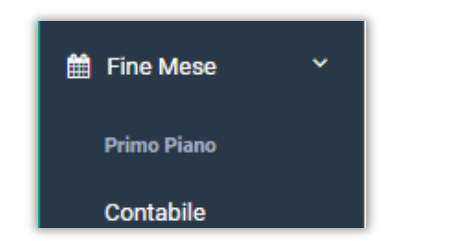

La pagina è costituita da 2 schede: Documenti da emettere e Documenti emessi.

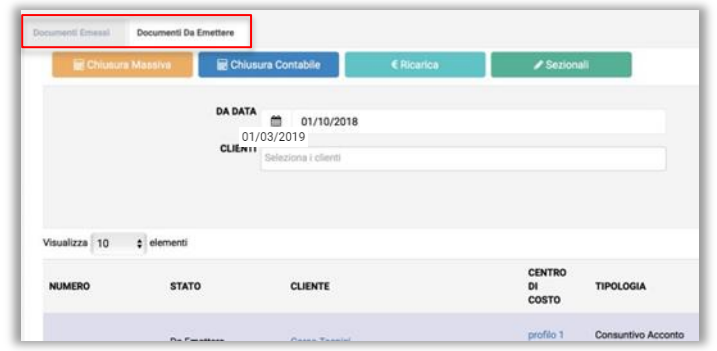

Per effettuare la chiusura contabile accedere alla scheda: Documenti da emettere.

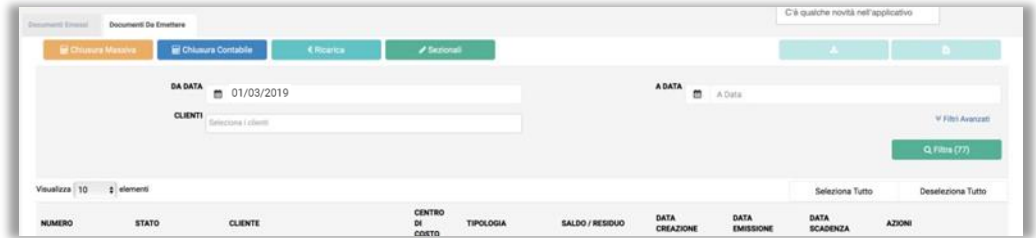

**■ Chiusura Massiva** 

È possibile effettuare la chiusura contabile di:

- tutti i clienti del proprio circuito cliccando sul tasto
- un singolo cliente cliccando sul tasto

Il tasto **General Massiva** genera in automatico un documento bozza per ogni cliente del proprio circuito. Una volta cliccato il pulsante Chiusura Massiva inserire il periodo di tempo in cui effettuare la chiusura Contabile e cliccare pulsante Crea Bozza.

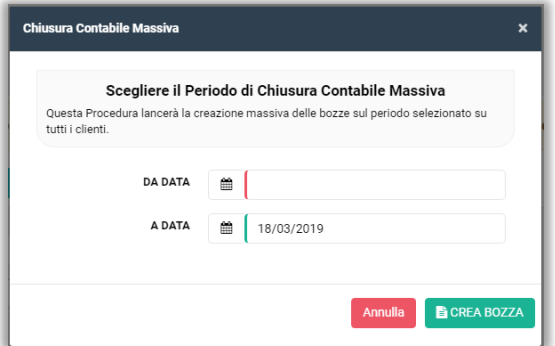

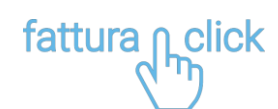

Il tasto **applichiusura Contabile** apre un popup nel quale è possibile selezionare il cliente, il centro di costo e il periodo di tempoin cui effettuare la chiusura Contabile. Definiti questi parametri verrà generato anche in questo caso un documento bozza.

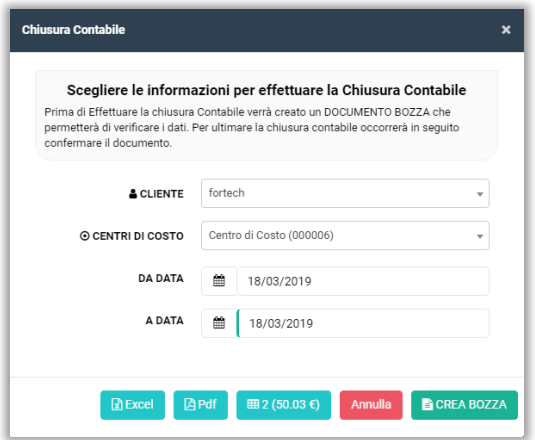

Tutti i documenti bozza generati vengono raccolti nella tabella contenuta nella scheda Documenti da Emettere.

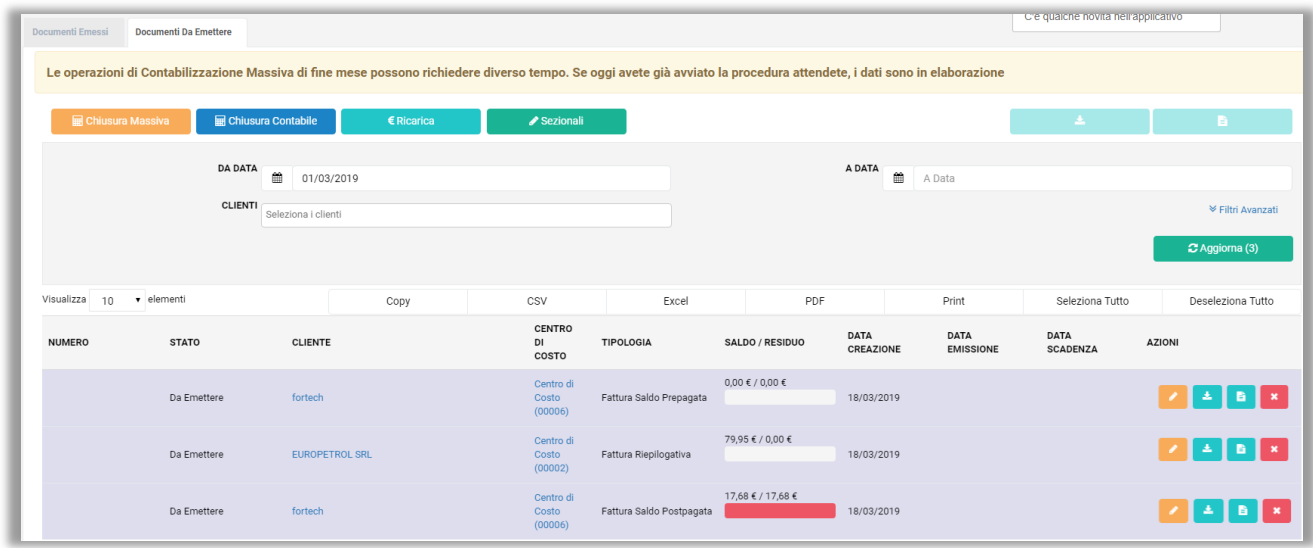

Sulla destra della riga di ogni documento sono presenti quattro icone:

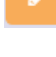

Consente di modificare la bozza del documento

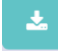

Consente di scaricare la bozza per visualizzarla prima di emetterla

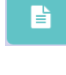

Consente di emettere fattura

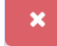

Consente di annullare la bozza

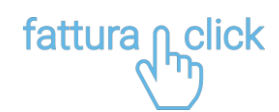

Con il pulsante oltre a modificare la bozza è possibile aggiungere una causale o nota, il bollo e uno sconto o maggiorazione.

N.B. Lo sconto o maggiorazione viene calcolato sul totale fattura e non sul singolo prodotto o servizio.

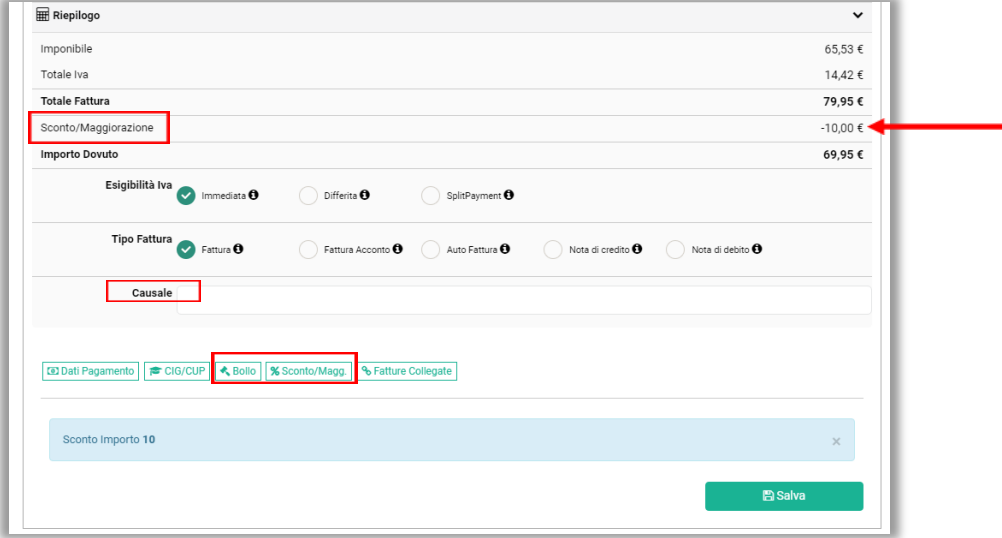

### <span id="page-12-0"></span>**Emettere Fattura Elettronica**

È possibile emettere fattura elettronica fine mese per tutti i documenti bozza presenti in tabella.

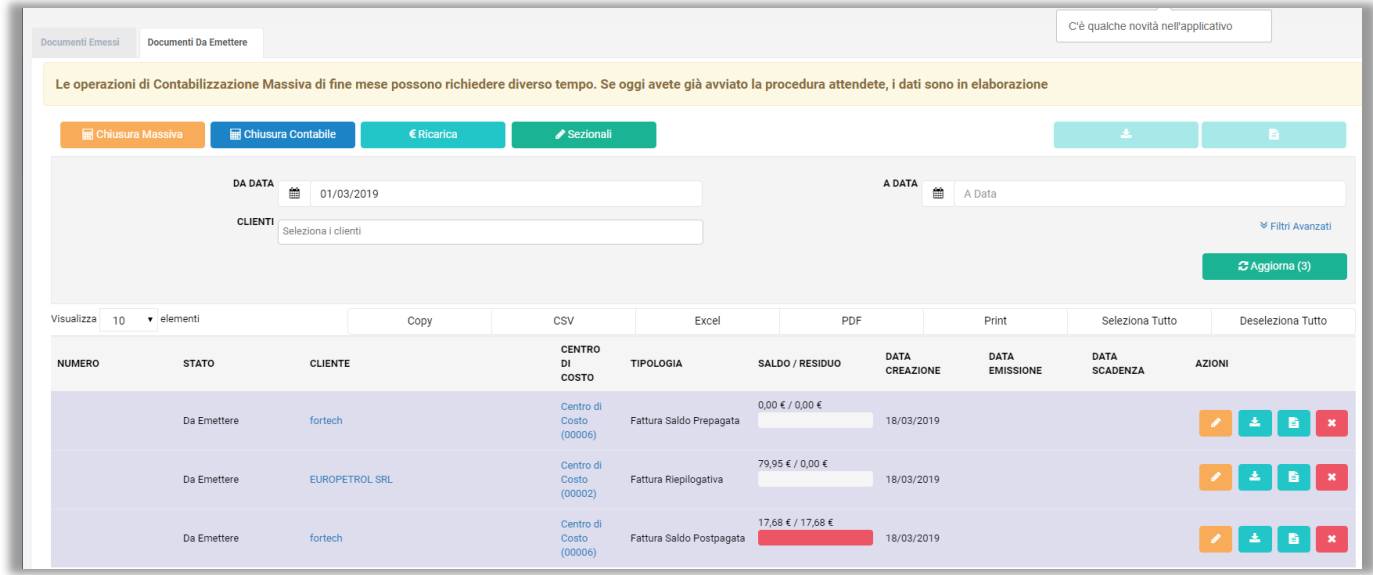

È consigliato scaricare e controllare il documento bozza prima di emetterlo.

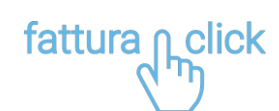

Cliccare sul pulsante  $\Box$  di fianco alla riga del documento per procedere conl'emissione. Si apre il popup di emissione documento.

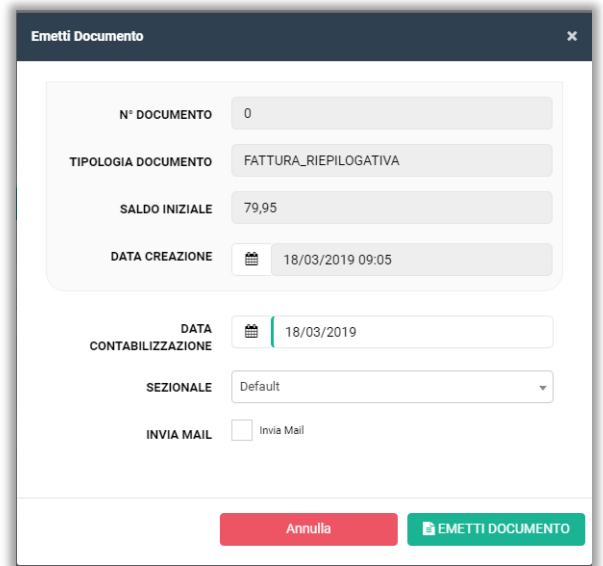

Inserire la data di contabilizzazione (che è la data che sarà presente in fattura) e selezionare la casella Invia Mail per inviare il documento alla email del cliente (precedentemente impostata nell'anagrafica cliente).

#### Cliccare su EMETTI DOCUMENTO.

Terminata l'operazione di emissione il documento verrà incluso nella scheda Documenti Emessi, e gli verrà assegnata la data di contabilizzazione e la numerazione.

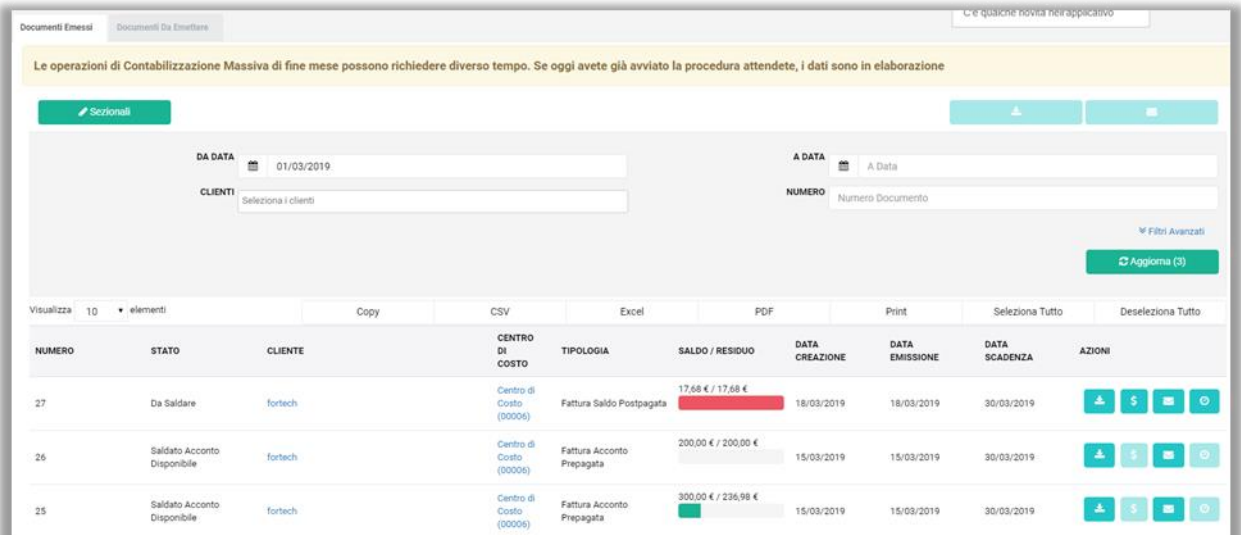

# fattura n click

Seleziona Tutto

### <span id="page-14-0"></span>**Emettere più documenti contemporaneamente**

È possibile emettere e scaricare più documenti contemporaneamente.

Dalla tabella selezionare più righe oppure cliccare sultasto

(in alto a destra sopra la tabella) se si intende emettere tutti i documenti e cliccare il pulsante di

emissione massiva in alto a destra

## <span id="page-14-1"></span>**STATI DELLE FATTURE EMESSE**

Dal menu laterale, dalla categoria E-fatture, cliccare su Emesse.

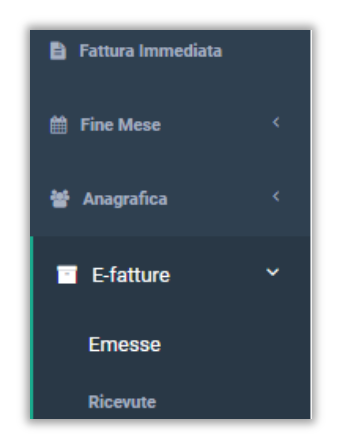

In questa pagina sono elencante tutte le fatture messe con i relativi stati.

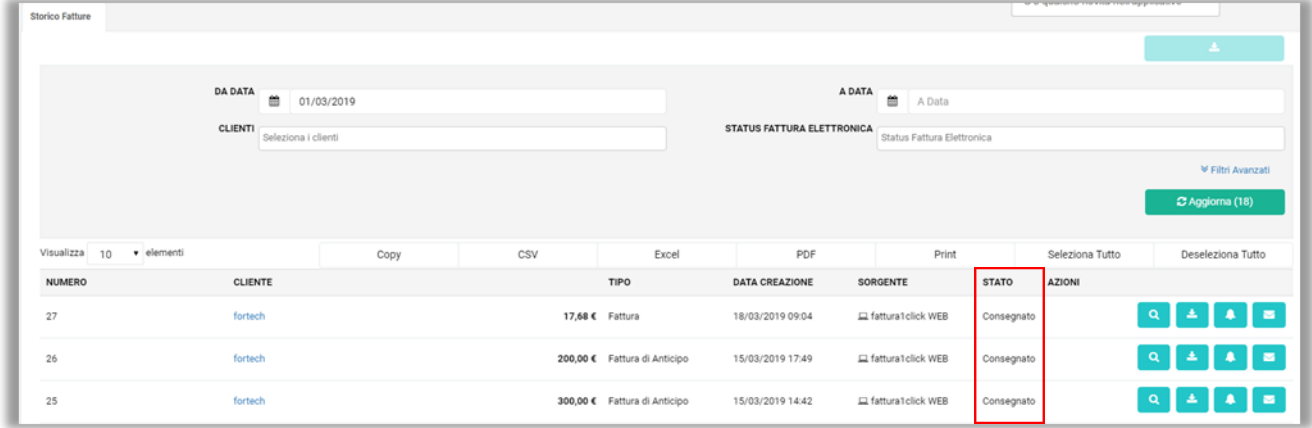

Gli stati che le fatture possono assumere sono:

- Xml creato: è lo stato che la fattura assume appena viene emessa, dura pochisecondi.
- Inviato: la fattura viene inviata all'Agenzia delle Entrate.
- Consegnato: la fattura è stata accettata dall'Agenzia delle Entrate e consegnataal destinatario.
- Non consegnato: La fattura è stata accettata dall'Agenzia delle Entrate ma il destinatario non l'ha ricevuta. Quest'ultimo potrà trovare la fattura sul suo carrello fiscale sul sito dell'Agenzia delle Entrate.
- Scartata: L'Agenzia delle Entrate ha rifiutato la fattura, l'emittente ha tempo 5 giorni per riemettere la fattura.

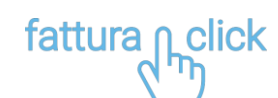

La PA ha 15 giorni dalla data di ricezione per accettare/rifiutare una fattura, gli stati che una fattura inviata a una PA può assumere sono:

- Confermato: la PA ha confermato che la fattura è stataaccettata
- Rifiutato: la PA ha rifiutato la fattura. Nella notifica dovrebbe essere presente il motivo del rifiuto (è una nota libera inserita dalla PA)
- DecorrenzaTermini: Sono scaduti i 15 giorni e la PA non ha ne confermato ne rifiutatoe quindi la fattura è tacitamente accettata

## <span id="page-15-0"></span>**IMPORTARE DATI DA ALTRO SISTEMA GESTIONALE**

Dal menu laterale, dalla categoria Fine Mese, cliccare su Importazione.

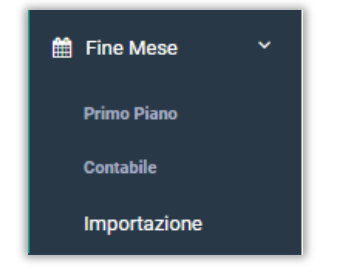

La sezione Importazione consente di importare i dati dei clienti fine mese e le rispettive transazioni da altri sistemi gestionali (Passport e Fusion).

Nella pagina Importazione ogni riga in elenco descrive un punto vendita abilitato a Fattura1click Fine Mese.

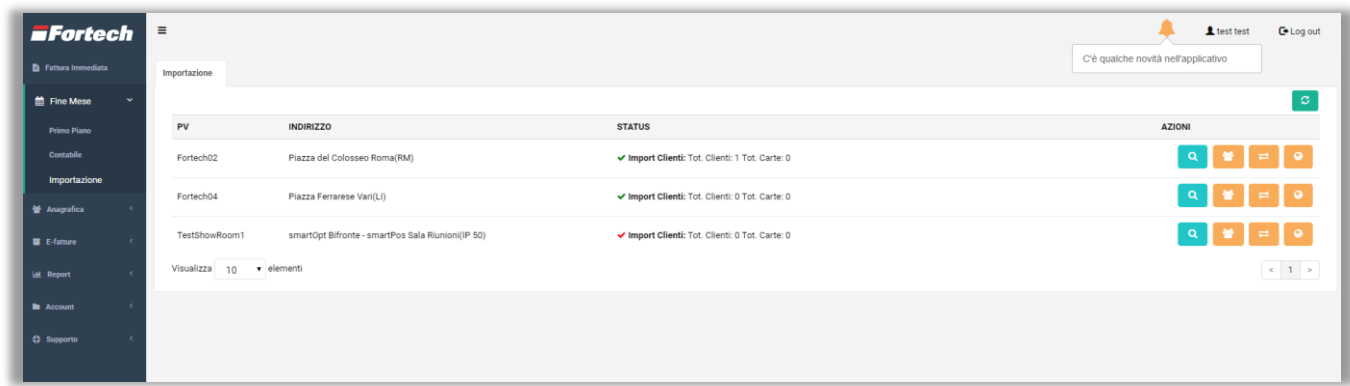

Per ogni riga, sulla destra sono presenti le seguenti funzioni:

 $\pmb{\alpha}$ Storico degli import del punto vendita

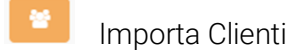

- Importa Transazioni
- Importa Clienti e Transazioni

# fattura <sub>nclick</sub>

Nel momento in cui si desidera emettere fattura elettronica finemese per i clienti censiti su un altro sistema gestionale occorre cliccare su Importa clienti per importare i clienti e successivamente su Importa transazioni.

ATTENZIONE: Dai sistemi Sinp e Fusion verranno importati SOLO i clienti impostati con *Documento da associare alle vendite OUTDOOR* in modalità: Fattura Riepilogativa. (vedi immagine sotto)

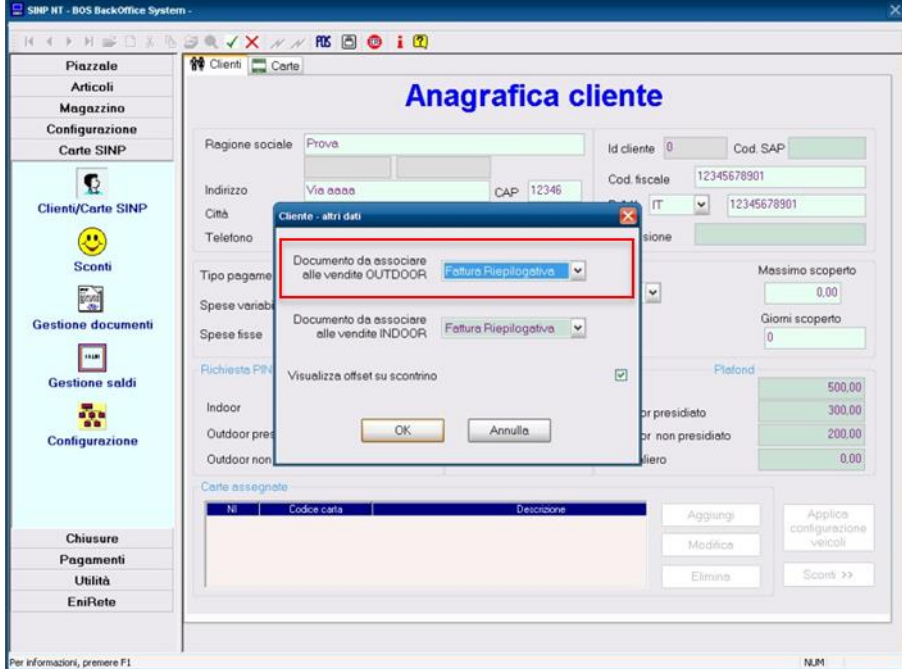

ATTENZIONE: Da Sinp e Fusion per importare i clienti PREPAGATI, accedere alla scheda *Anagrafica carte* e successivamente impostare i campi *Documento outdoor* e *Documento indoor* in modalità: *Fattura Riepilogativa* (vedi immagine sotto)

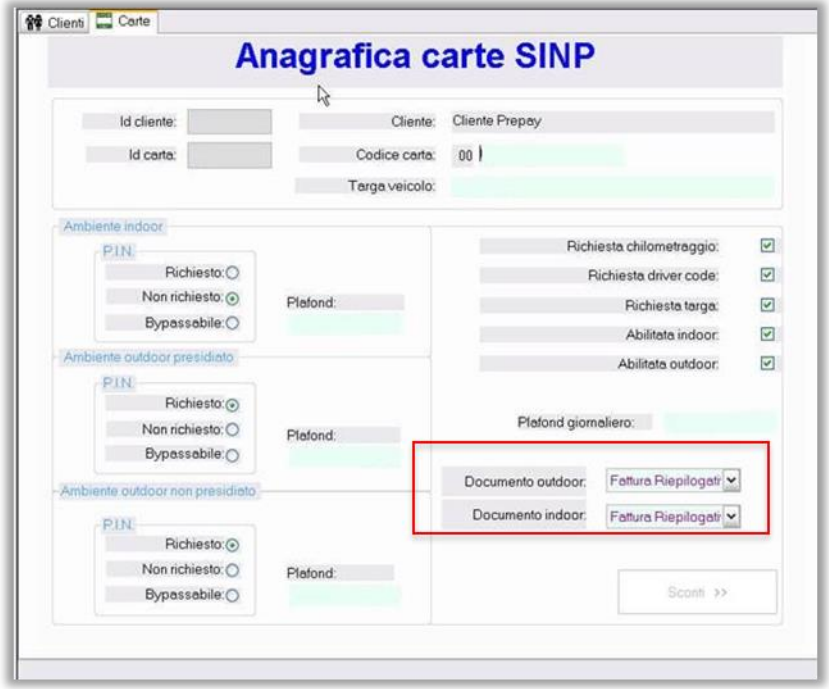

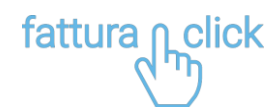

Dal sistema gestione Passport vengono importati tutti i clienti.

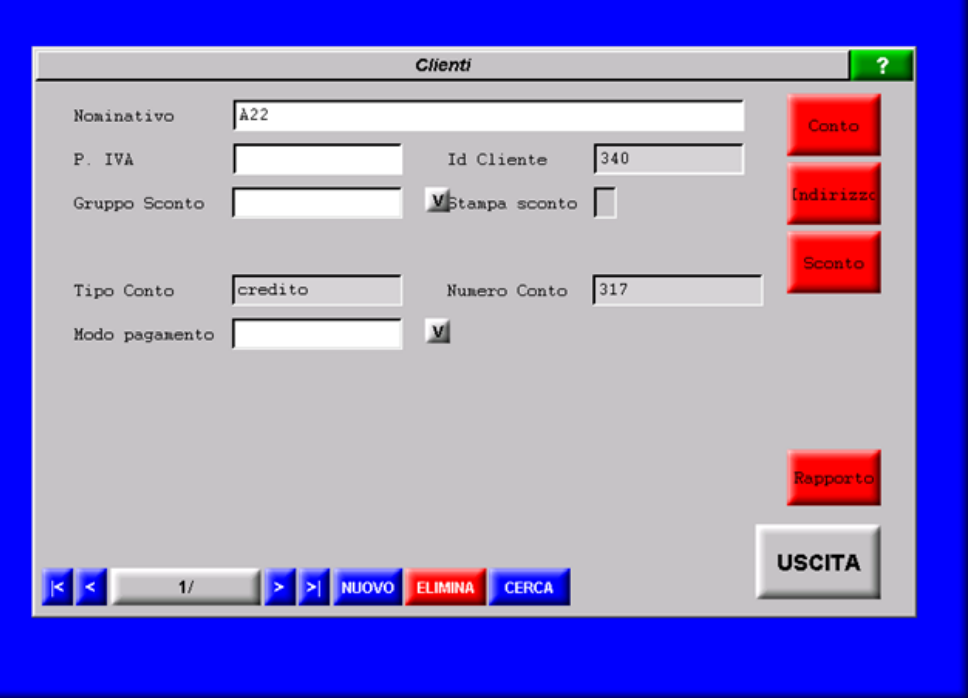

Importati i clienti e le transazioni prima di emettere fattura elettronica è necessario effettuare la chiusura contabile come descritto a pagina 10 Effettuare una Chiusura Contabile per poi procedere come a pagina 12 Emettere Fattura Elettronica.

## <span id="page-17-0"></span>**EMETTERE NOTA DI CREDITO**

Per emettere nota di credito dal menu laterale, cliccare su Fattura Immediata.

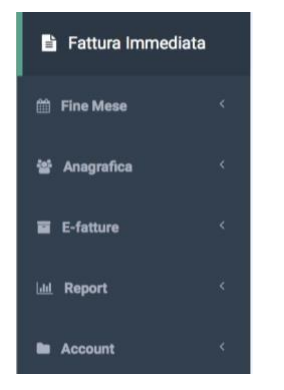

Dalla pagina di fattura immediata, cliccare su Nuova Fattura Oil.

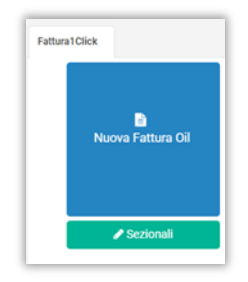

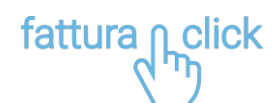

Si apre la schermata dal quale è possibile creare una Nuova Fattura. Inserire la spunta su Nota di credito come tipologia di fattura.

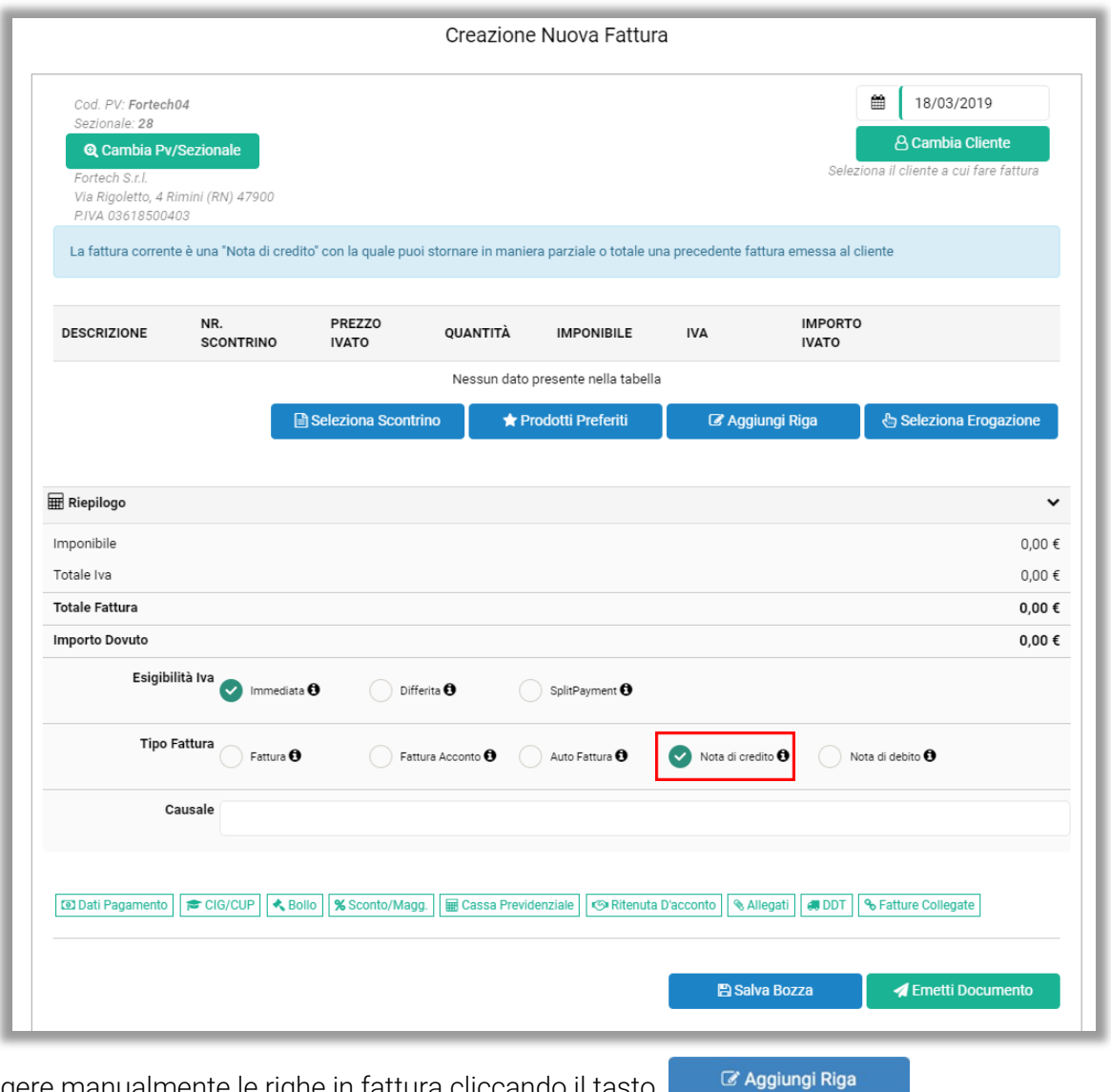

Aggiungere manualmente le righe in fattura cliccando il tasto

E' possibile collegare al documento la fattura per cui viene emessa la nota di credito utilizzando il pulsante Fatture Collegate.

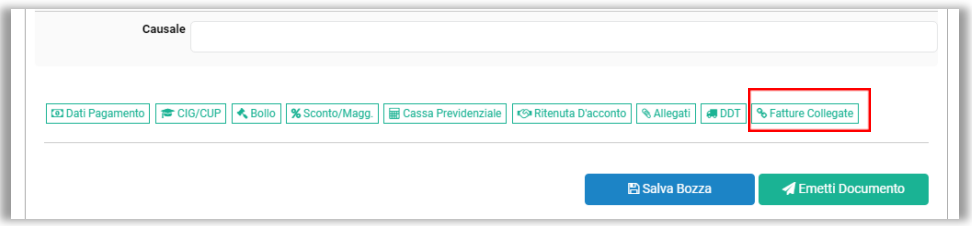

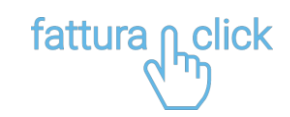

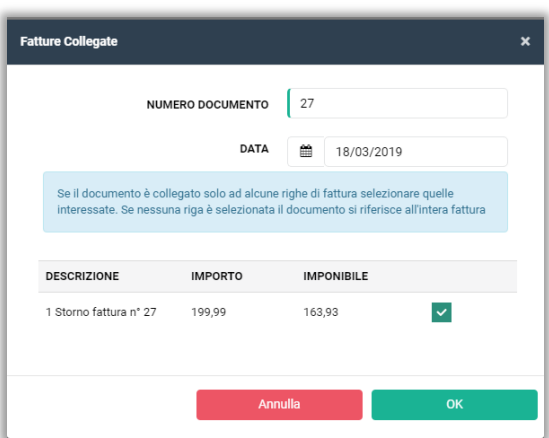

Inserire il numero e data della fattura da stornare e cliccare sul pulsante OK. Al termine dell'operazione cliccare su Emetti Documento.

ATTENZIONE: Verificare che il sezionale sia lo stesso con cui è stata emessa fattura in caso contrario cliccare su **Q** Cambia Pv/Sezionale

## <span id="page-19-0"></span>**MODIFICARE I MASSIMALI**

Creata l'anagrafica di un cliente, di default vengono attribuiti massimali di 9999999 euro sia per il centro di costo che per il conto. Per visualizzare e modificare i massimali selezionare Account e successivamente cliccare su Impostazioni.

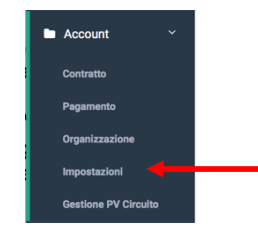

Si apre il popup dove è possibile modificare i massimali del centro di costo o del conto di tutti i clienti che verranno creati successivamente alle correzioni apportate.

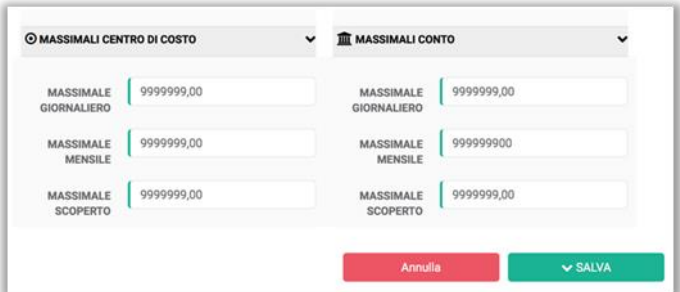

- Max giornaliero: il massimo al giorno
- Max mensile: il massimo al mese
- Max scoperto: quanto può essere scoperto

N.B. Le correzioni effettuate non impattano su i clienti creati precedentemente alle modifiche.

# fattura pclick

Per modificare invece i massimali (del centro di costo o del conto) di un determinato cliente, dalla tabella riepilogativa cliccare sul centro di costo o conto dello stesso.

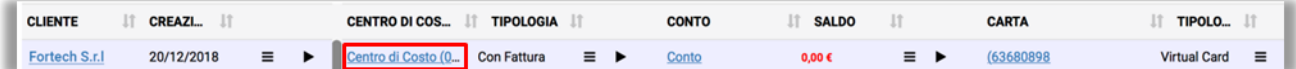

Si apre la schermata dove è possibile modificare i massimali.

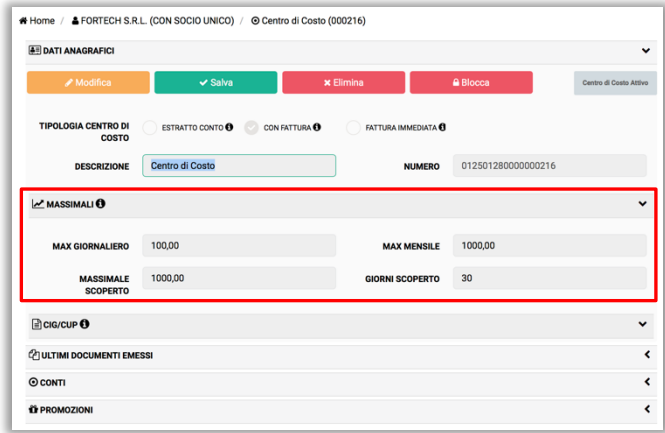

Inserire i massimali:

- Max giornaliero: il massimo al giorno
- Max mensile: il massimo al mese
- Max scoperto: quanto può essere scoperto
- Giorni scoperto: quanti giorni dalla scadenza può rimanere scoperto

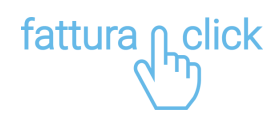

## <span id="page-21-0"></span>**SCONTI**

Dal menù laterale, Fine mese cliccando su Sconti è possibile creare uno sconto per un singolo prodotto o servizio.

Nel documento riepilogativo che verrà emesso a fine mese lo sconto sarà visualizzato in ogni transazione inserita e non sul totale fattura, al contrario dello sconto e maggiorazione gestiti direttamente dalla modifica bozza come indicato a pagina 12.

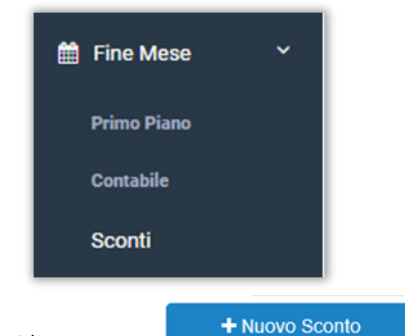

Cliccare su

Inserire il nome e descrizione dello sconto da creare:

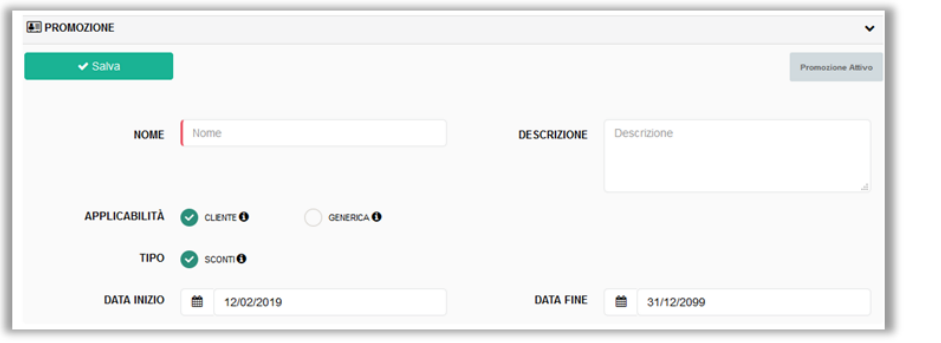

 $\blacktriangleright$  Salva

Una volta compilati tutti i campi in base alle proprie esigenze, cliccare sul tasto

A questo punto occorre associare il proprio impianto allo sconto creato, cliccando sul tasto apposito

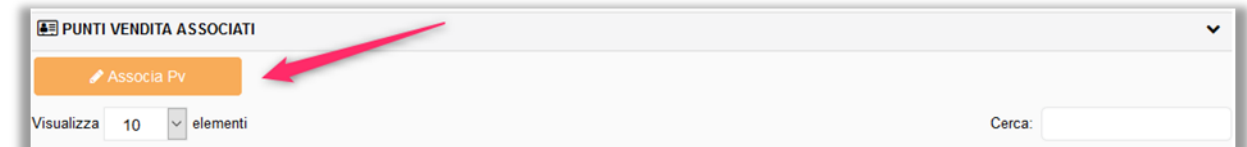

Cercare e selezionare il proprio impianto attraverso il tasto + e salvare la modifica:

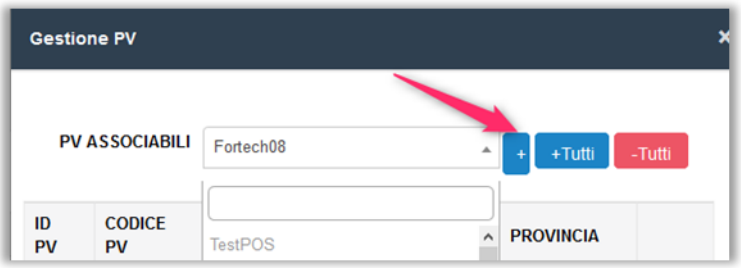

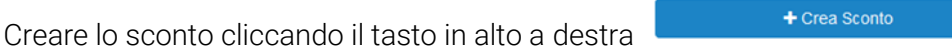

Inserire tutti i dati richiesti e al termine confermare le modifiche apportate:

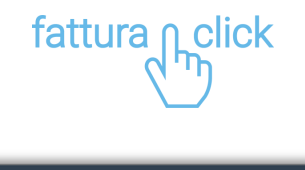

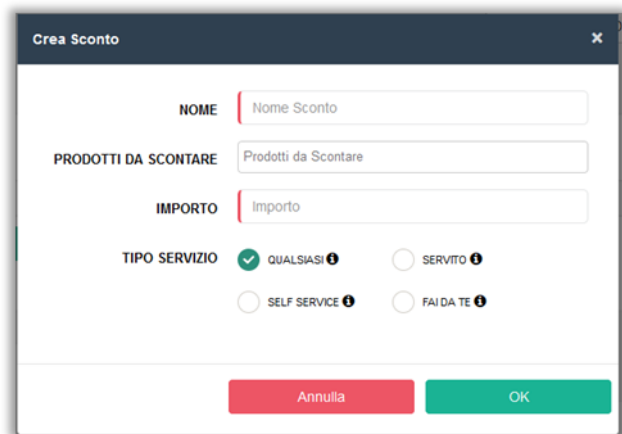

N.B. si raccomanda di inserire il segno – davanti all'importo dello sconto altrimenti viene inserita una maggiorazione.

A questo punto, occorre associare lo sconto creato accedendo al Centro di Costo del cliente desiderato.

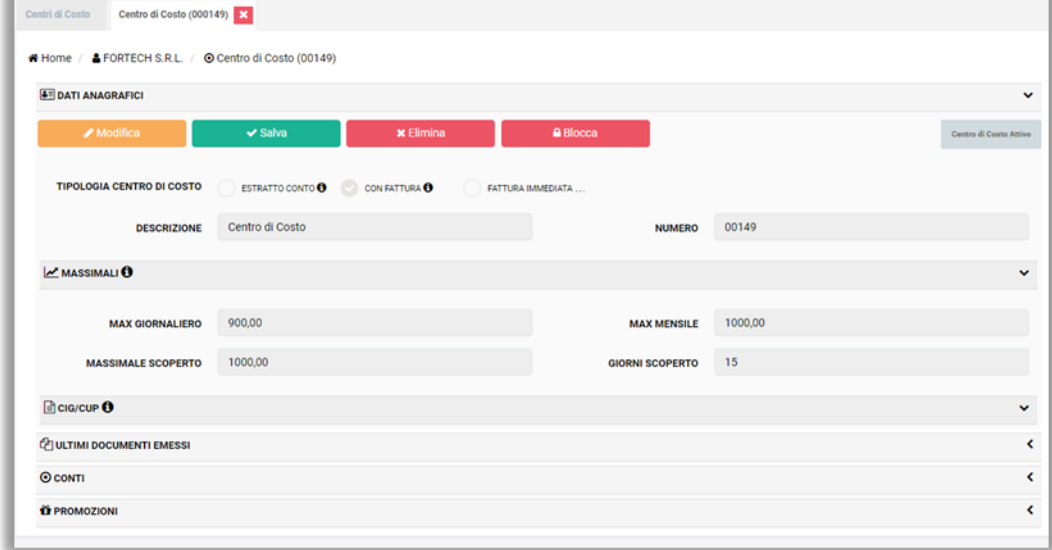

Nella sezione Promozioni, cliccare il tasto Associa Promozioni, ricercare attraverso il menù a tendina lo sconto precedentemente creato ed infine confermare la scelta:

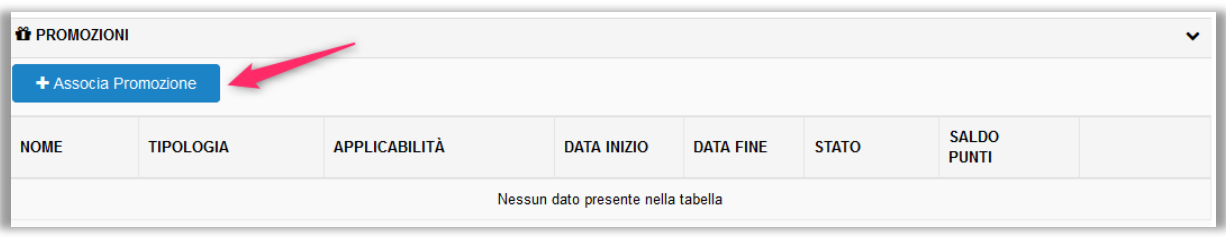

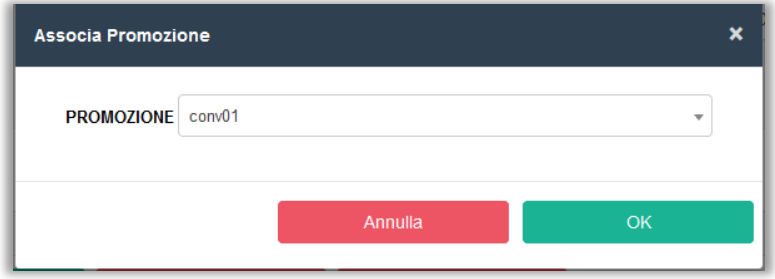

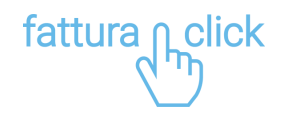

## <span id="page-23-0"></span>**IMPOSTARE PRODOTTI PREFERITI**

Dal menu laterale cliccare su Anagrafica e successivamente su Prodotti nella barra laterale di navigazione, per accedere alla sezione in cui è possibile creare una lista di prodotti preferiti.

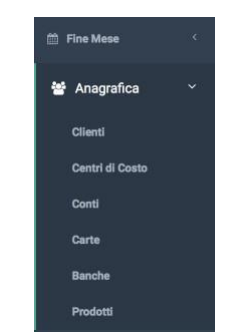

Si apre la scheda dove sono elencati tutti i prodotti salvati. Cliccare su +Nuovo Prodotto per aggiungere un nuovo prodotto.

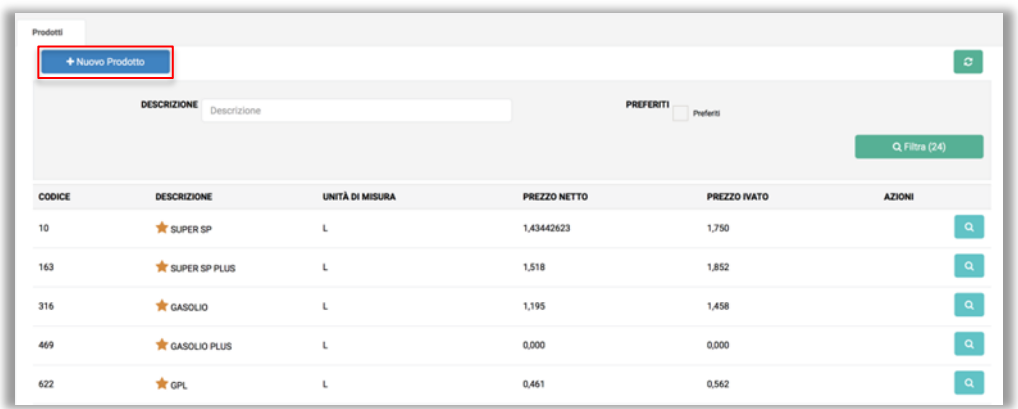

**PREFERITI \*** Preferiti **O** 

Completare i dati prodotto e spuntare lacasella PREFERITI. Al termine cliccare su Salva.

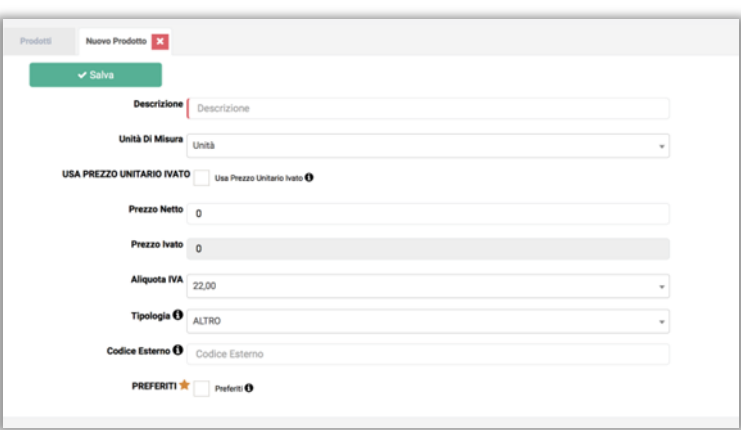

Tutti i prodotti salvati come preferiti verranno aggiunti nella casella PRODOTTI del popup di Transazione Manuale.